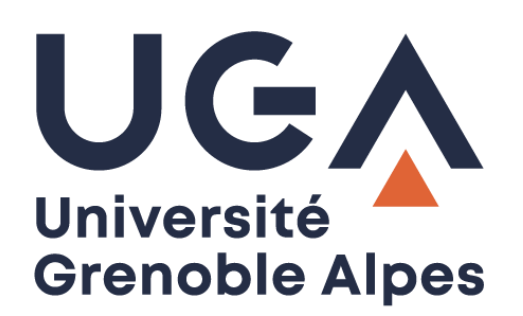

# Impression RICOH

Installation

**Procédure à destination des personnels**

**DGD SI - Université Grenoble Alpes [https://services-numeriques.univ-grenoble-alpes.fr](https://services-numeriques.univ-grenoble-alpes.fr/)** Assistance 04 57 4**2 13 13** – **[help@univ-grenoble-alpes.fr](mailto:help@univ-grenoble-alpes.fr)**

## Table des matières

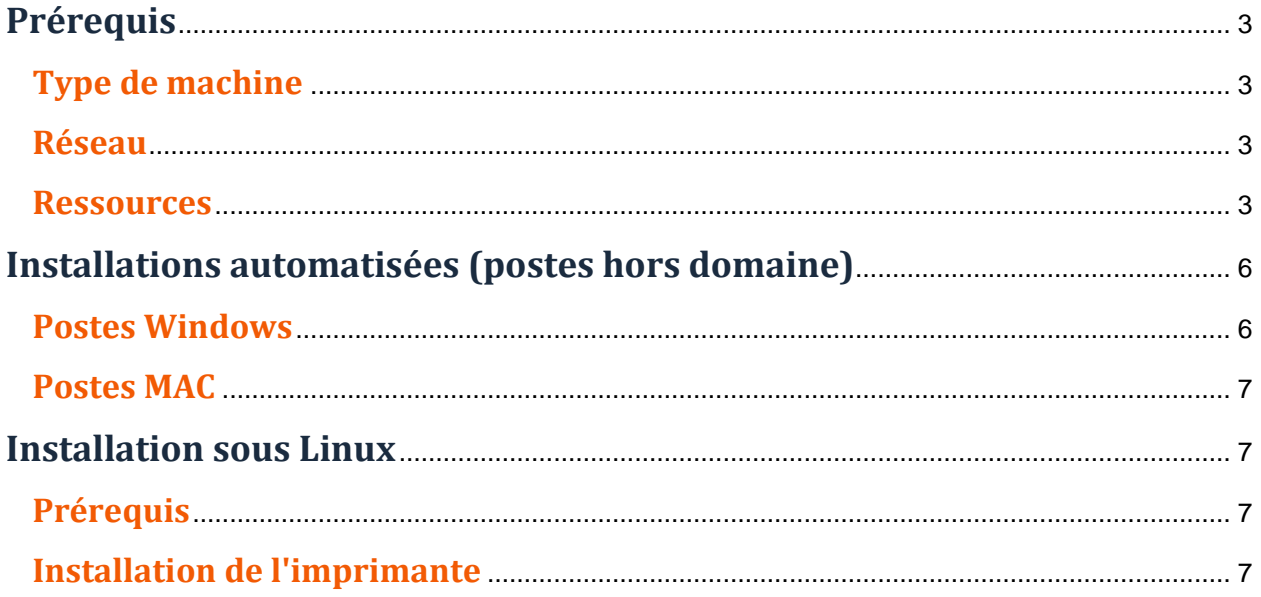

## <span id="page-2-0"></span>**Prérequis**

#### <span id="page-2-1"></span>**Type de machine**

Cette procédure vous est fournie pour vous aider à connecter votre ordinateur à la nouvelle imprimante sécurisée, notamment si votre ordinateur n'est pas connecté automatiquement au serveur d'impression UGA.

#### **Postes Windows**

Les postes dans le domaine ad.u-ga.fr sont connectés automatiquement au serveur d'impression UGA, vous n'avez rien à faire. Les postes qui ne sont pas dans le domaine ad.uga.fr doivent suivre cette procédure pour installer les nouvelles imprimantes RICOH.

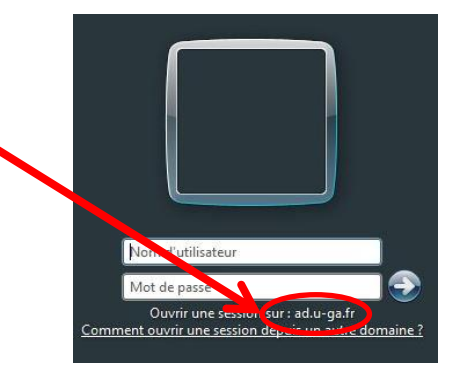

#### **MAC OSX**

Les sessions sur les postes, dont le login est identique à AGALAN sont connectés automatiquement au serveur d'impression UGA, vous n'avez rien à faire.

Les sessions sur les postes dont le login est différent du login AGALAN (qui ne sont pas gérés par la DGD SI) doivent suivre cette procédure pour installer les nouvelles imprimantes RICOH.

#### <span id="page-2-2"></span>**Réseau**

L'ordinateur doit être connecté au réseau de l'université au moment de l'installation (connecté en filaire à l'université, ou par VPN via le Wi-Fi).

Pour en savoir plus sur la connexion en VPN, consultez votre [catalogue des services numériques.](https://services-numeriques-personnels.univ-grenoble-alpes.fr/menu-principal/connexions/le-vpn-acces-au-reseau-distant-/)

#### <span id="page-2-3"></span>**Ressources**

Une fois les prérequis ci-dessus validés, vous pouvez récupérer les fichiers nécessaires via le chemin d'accès **\\impression.univ-grenoble-alpes.fr\Install\_Client\_Auto**

#### **Postes Windows**

Copiez-collez le chemin d'accès **\\impression.univ-grenoble-alpes.fr\Install\_Client\_Auto** dans la barre de votre explorateur de document :

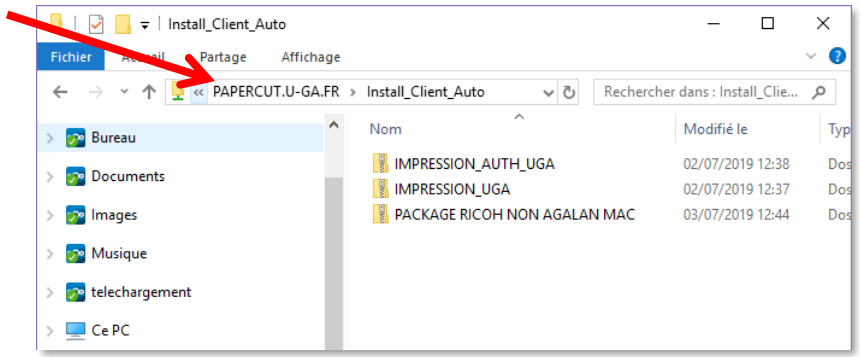

Les fichiers dont vous aurez besoin se situent dans le dossier **IMPRESSION\_UGA.zip** ou **IMPRESSION\_AUTH\_UGA.zip**

#### **MAC OSX**

Dans le menu Finder, cliquez sur « Aller » puis sur « Se connecter au serveur ».

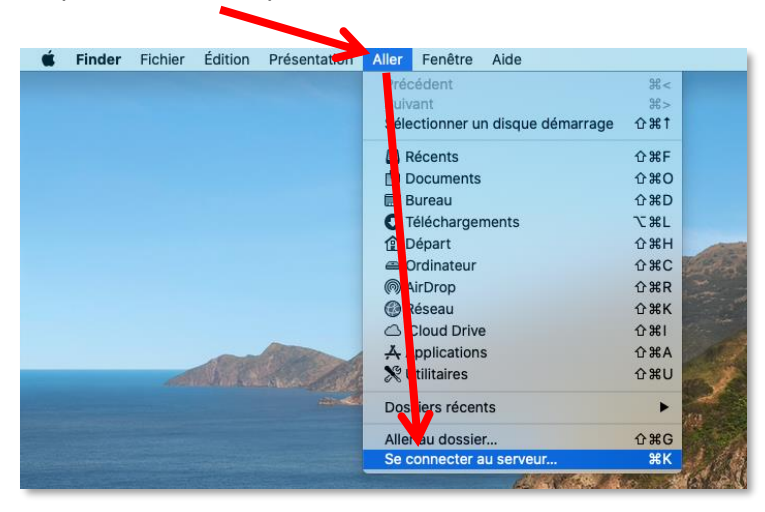

Copiez-collez le chemin d'accès **\\impression.univ-grenoble-alpes.fr\Install\_Client\_Auto** et cliquez sur « Connexion ».

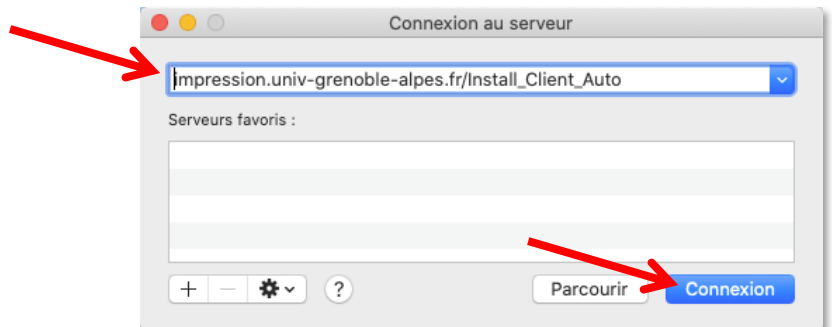

**DGD SI - Université Grenoble Alpes [https://services-numeriques.univ-grenoble-alpes.fr](https://services-numeriques.univ-grenoble-alpes.fr/)** Assistance 04 57 4**2 13 13** – **[help@univ-grenoble-alpes.fr](mailto:help@univ-grenoble-alpes.fr)** Choisissez de vous connecter en tant qu' « Utilisateur référencé » et entrez vos identifiants Agalan UGA habituels avant de cliquer sur « Se connecter ».

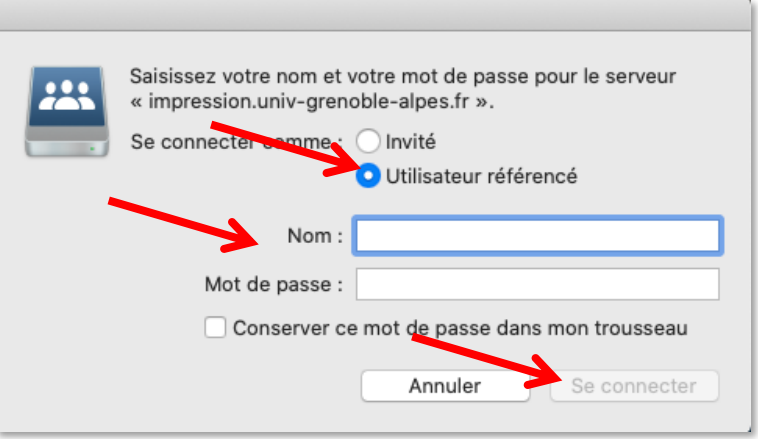

Les fichiers dont vous aurez besoin se situent dans le dossier **COPIEUR RICOH UGA PAPERCUT 20.1 macOS.pkg.zip**

<span id="page-4-0"></span>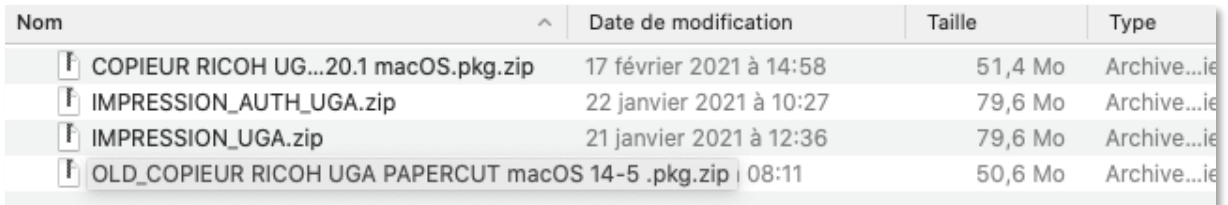

## **Installations automatisées (postes hors domaine)**

Concerne uniquement les personnels administrateurs de leur poste qui pourront procéder à l'installation.

#### <span id="page-5-0"></span>**Postes Windows**

- Pour les postes ayant un login identique à AGALAN, récupérez le dossier **IMPRESSION\_UGA.zip** sur votre ordinateur (référez-vous à la partie « [Ressources](#page-2-3) » de ce document pour savoir comment accéder à ce dossier). Faites un clic droit sur le dossier, puis sélectionnez « Extraire ici ».
- Exécutez **PaperCut\_users.exe** pour installer l'imprimante et le client PaperCut.

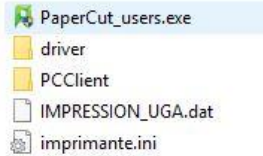

- Pour les postes n'ayant **pas** un login identique à AGALAN, récupérez le dossier **IMPRESSION AUTH UGA.zip** sur votre ordinateur (référez-vous à la partie « [Ressources](#page-2-3) » de ce document pour savoir comment accéder à ce dossier). Faites un clic droit sur le dossier, puis sélectionnez « Extraire ici ».
- Exécutez **PaperCut\_auth\_users.exe** pour installer l'imprimante et le client PaperCut.

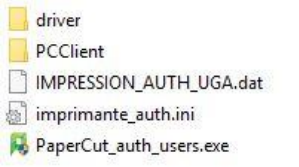

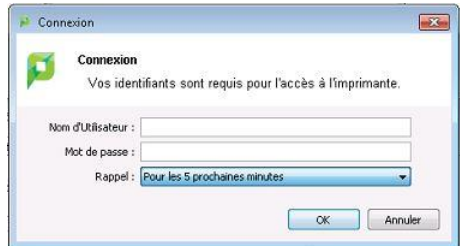

Une fenêtre apparaitra à chaque impression via l'imprimante IMPRESSION\_AUTH\_UGA. Le rappel est réglé sur 5 minutes par défaut, sinon vous avez le choix entre :

- 1min
- $• 15min$
- 30min
- 60min
- Jusqu'à la déconnexion
- Toujours

#### <span id="page-6-0"></span>**Postes MAC**

Procédure d'installation des copieurs Ricoh sur les postes MAC avec un nom de session AGALAN ou non AGALAN :

Lancez le fichier *Copieur RICOH UGA 20.1 - AUTO.pkg* qui se trouve dans le dossier « COPIEUR RICOH UGA PAPERCUT 20.1 macOS.pkg.zip ».

Référez-vous à la partie « [Ressources](#page-2-3) » de ce document pour savoir comment accéder à ce dossier.

**ATTENTION** : Le réglage par défaut est sur noir et blanc, recto verso.

### <span id="page-6-1"></span>**Installation sous Linux**

Cette procédure a été testée sur Ubuntu 20.04, Debian 11 (en installant CUPS), et Fedora 35.

#### <span id="page-6-2"></span>**Prérequis**

- L'utilisation de l'impression nécessite d'être connecté au réseau de l'UGA en **filaire** ou **VPN**.
- Vous devez être administrateur de votre ordinateur.
- Téléchargez le fichier [Ricoh-IM\\_C3000-Postscript-Ricoh.ppd.](https://services-numeriques-personnels.univ-grenoble-alpes.fr/medias/fichier/ricoh-im-c3000-postscript-ricoh_1648028101112-ppd?ID_FICHE=25310&INLINE=FALSE)
- Votre ordinateur doit disposer de [CUPS](https://fr.wikipedia.org/wiki/Common_Unix_Printing_System) (installé par défaut sur la plupart des distributions Linux).

#### <span id="page-6-3"></span>**Installation de l'imprimante**

Rendez-vous sur l'interface web d'administration de CUPS : 1) **http://localhost:631/admin** puis 2) cliquez sur « **Ajouter une imprimante** ».

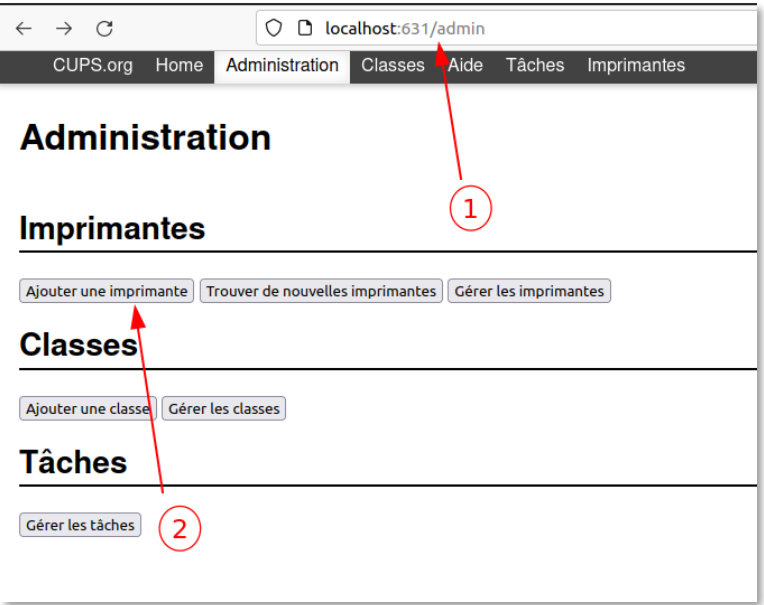

Une authentification vous sera demandée. Saisissez vos login et mot de passe administrateurs Linux.

*Note : en fonction des distributions, le login et le mot de passe administrateurs de CUPS peuvent être différents. Sous Ubuntu, il s'agit des login et mot de passe de l'utilisateur ; sous Debian, il s'agit des login et mot de passe root.*

Sélectionnez ensuite « **Hôte ou imprimante LPD/LPR** ».

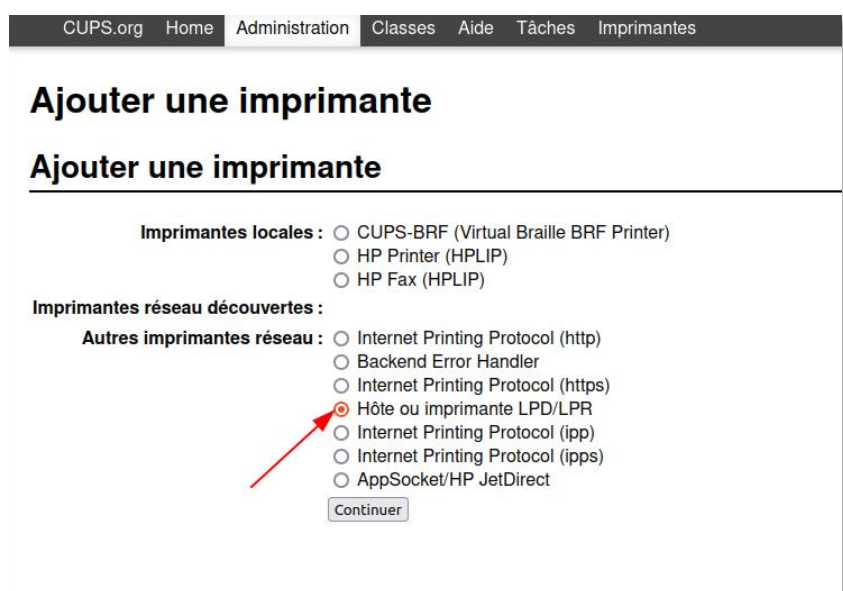

Saisissez ensuite l'adresse de la file d'impression ci-dessous, en indiquant votre [login universitaire](https://services-numeriques-personnels.univ-grenoble-alpes.fr/menu-principal/profil-numerique/identifiants-universitaires/identifiants-universitaires-580785.kjsp) :

#### **lpd://***VOTRE\_LOGIN\_UGA***@imprimantes.u-ga.fr/impression\_uga**

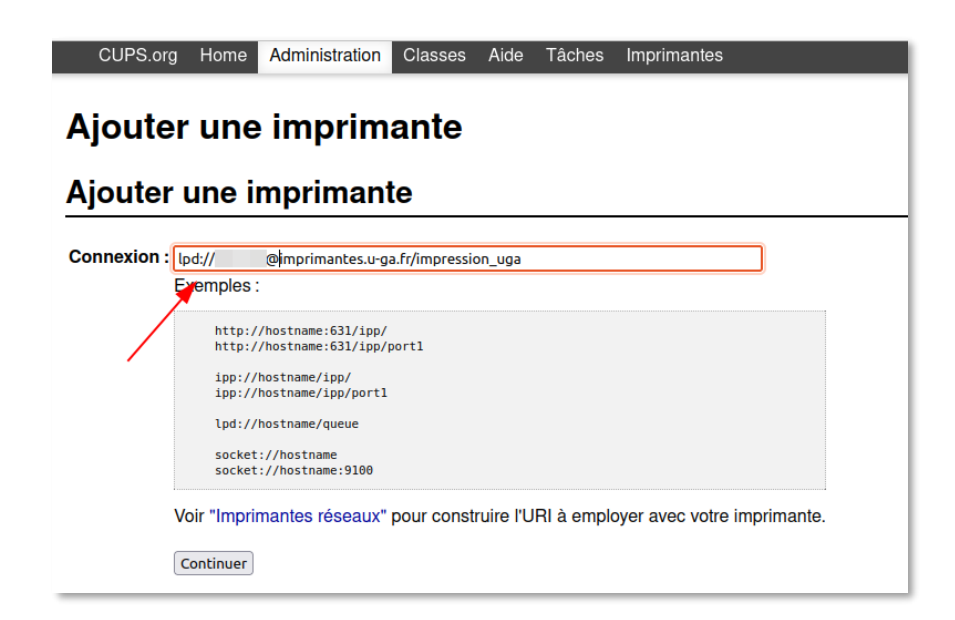

Indiquez le nom de l'imprimante (ex. IMPRESSION\_UGA) :

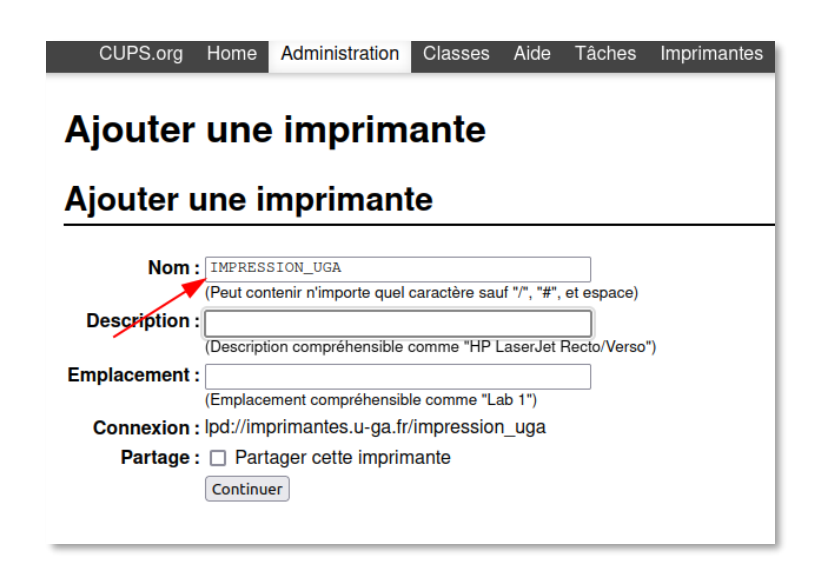

*Note : il est possible que la partie « VOTRE\_LOGIN\_UGA@ » disparaisse de l'adresse lpd://.... C'est le comportement normal de certaines versions de CUPS.*

Sur la page suivante, cliquez sur « **Parcourir** » et sélectionnez sur votre ordinateur le fichier **Ricoh-IM\_C3000-Postscript-Ricoh.ppd** téléchargé précédemment (voir les [prérequis\)](#page-6-2).

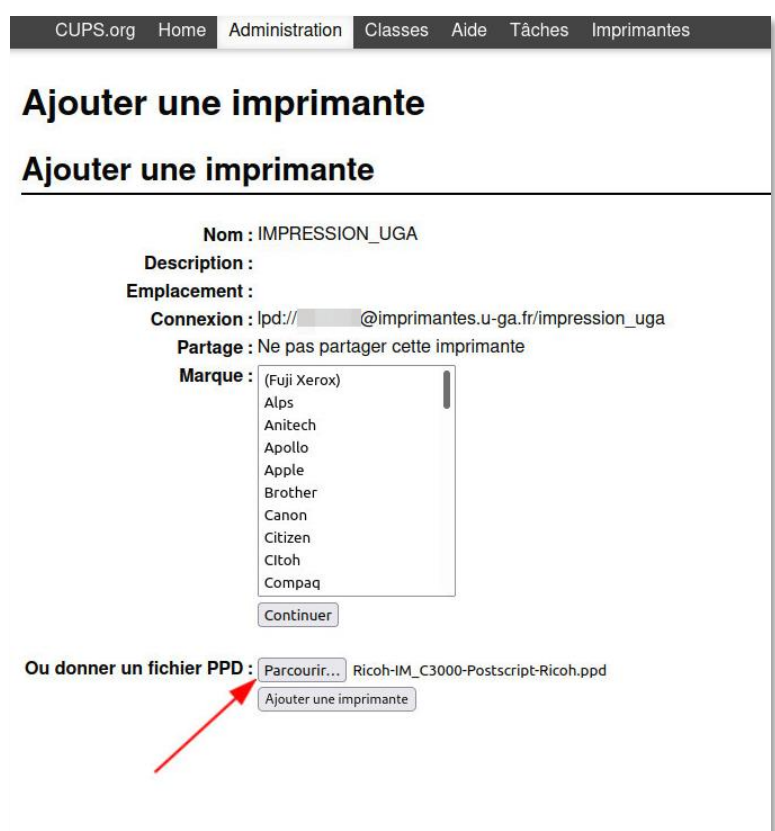

**DGD SI - Université Grenoble Alpes [https://services-numeriques.univ-grenoble-alpes.fr](https://services-numeriques.univ-grenoble-alpes.fr/)** Assistance 04 57 4**2 13 13** – **[help@univ-grenoble-alpes.fr](mailto:help@univ-grenoble-alpes.fr)** Cliquez enfin sur « **Ajouter une imprimante** ».

L'impression est configurée. Vous pouvez fermer l'interface d'administration de CUPS et essayer d'imprimer une page de test.

Attention : cette procédure n'inclut pas l'installation du client permettant de sélectionner le centre de coût sur votre ordinateur. Vous devrez sélectionner le centre de coût manuellement sur les copieurs.